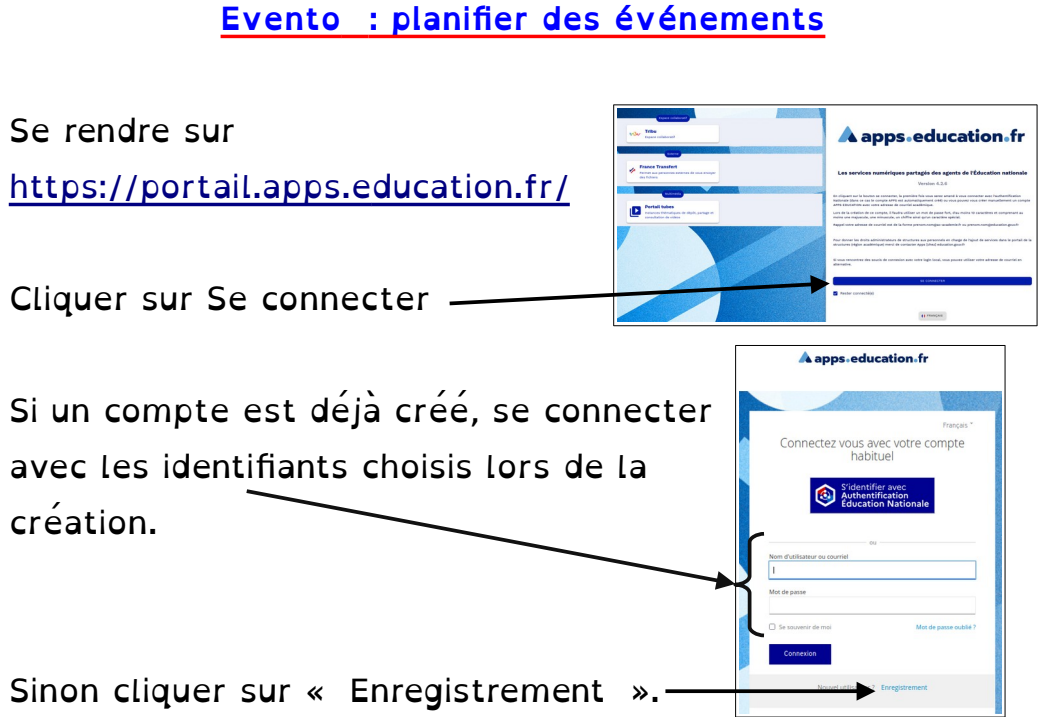

Une fois l'enregistrement effectué, un mail avec un lien sur lequel cliquer sera envoyé sur l'adresse utilisée pour l'inscription. Cliquer sur ce lien pour valider l'inscription. Se connecter avec les identifiants choisis.

Cliquer sur Applications.

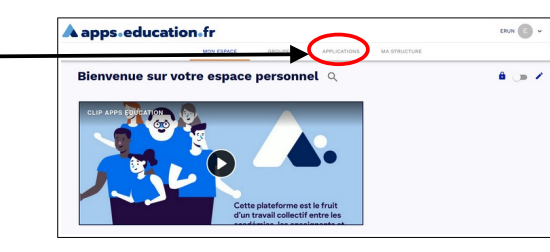

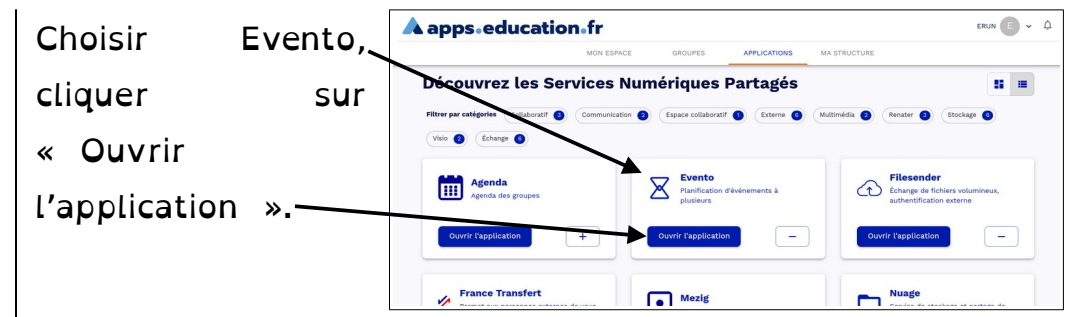

Dans la liste, choisir l'Académie de Dijon, puis se connecter avec ses identifiants académiques (nom d'utilisateur et mot de passe utilisés pour le webmail académique).

Sur la page d'accueil d'Evento, cliquer sur « Planifier un Evento ».

Compléter le titre et/ou la description de l'événement. Choisir les options sur la droite en fonction de ce que l'on veut.

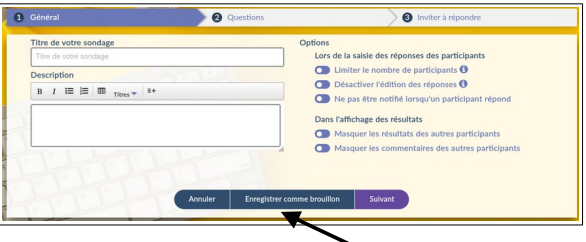

À tout moment il est possible d'enregistrer en brouillon pour revenir travailler sur l'événement plus tard.

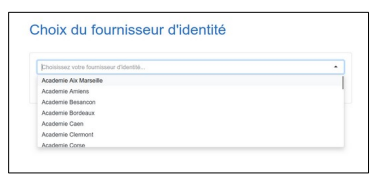

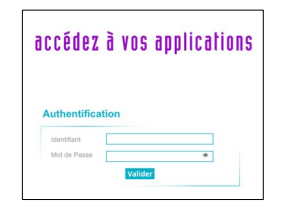

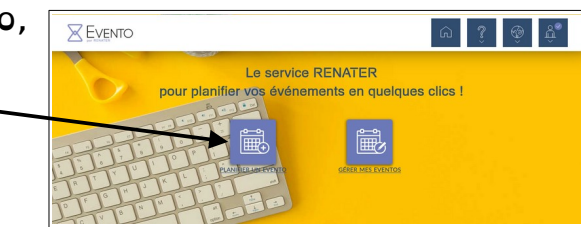

### Cliquer sur suivant.

Pour proposer des créneaux de rencontre avec les parents par exemple,

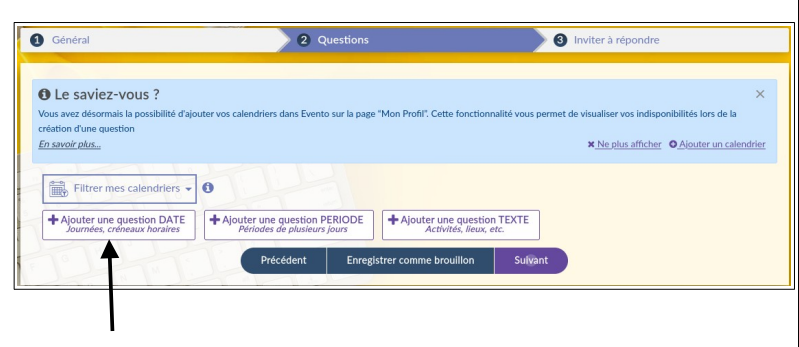

### choisir « Ajouter une question DATE ».

Choisir une date et proposer une date. Il est possible d'ajouter des créneaux pour une même date.

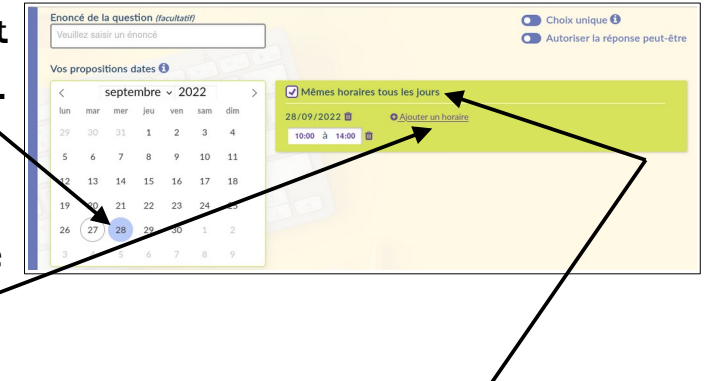

Pour proposer les mêmes créneaux chaque jour, laisser la case « Mêmes horaires tous les jours », sinon, décocher la case.

Ajouter autant de jours voulus et de créneaux.

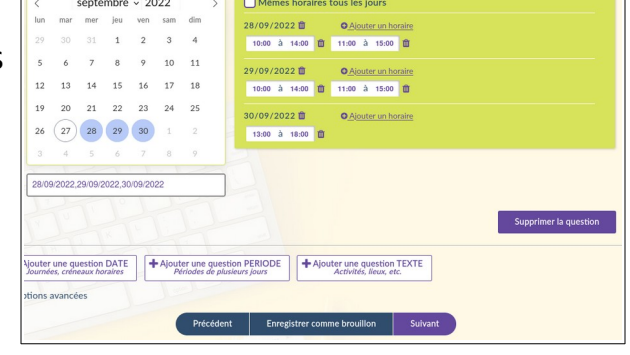

## Cette partie montre comment limiter le total des réponses

et le nombre de réponses par choix.

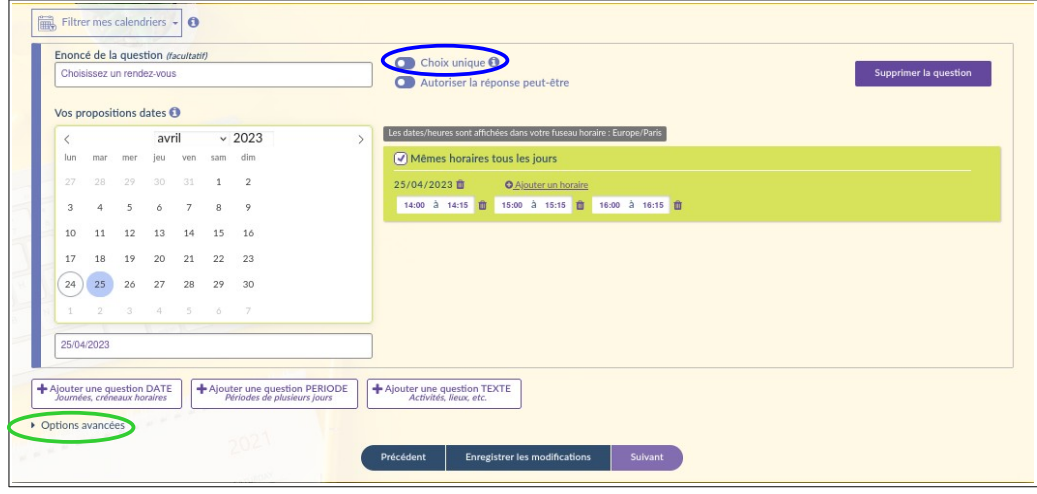

Choix unique : En cochant cette option, les personnes qui répondent ne pourront choisir qu'une seule réponse parmi toutes celles proposées.

Options avancées (cliquer sur la petite flèche pour afficher

### les options)

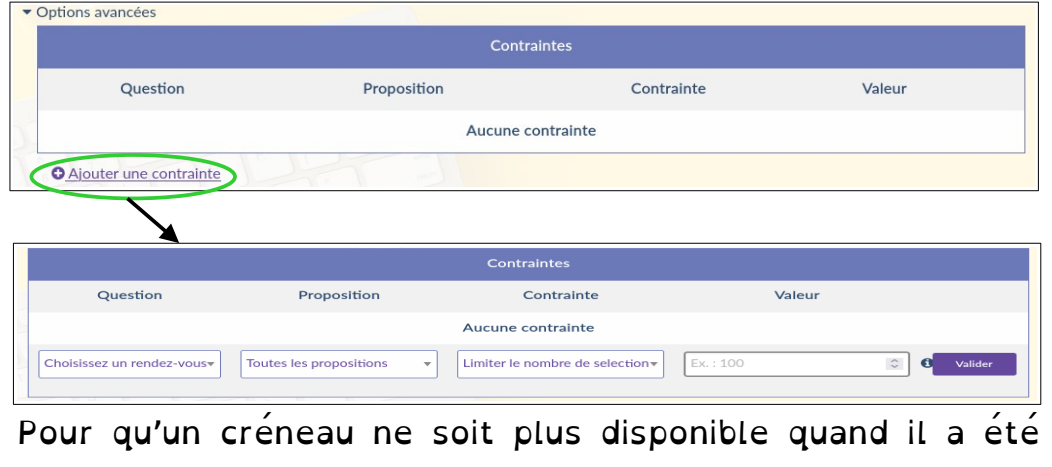

choisi par une personne, mettre 1 dans la case tout à droite. Cliquer sur valider, puis sur suivant.

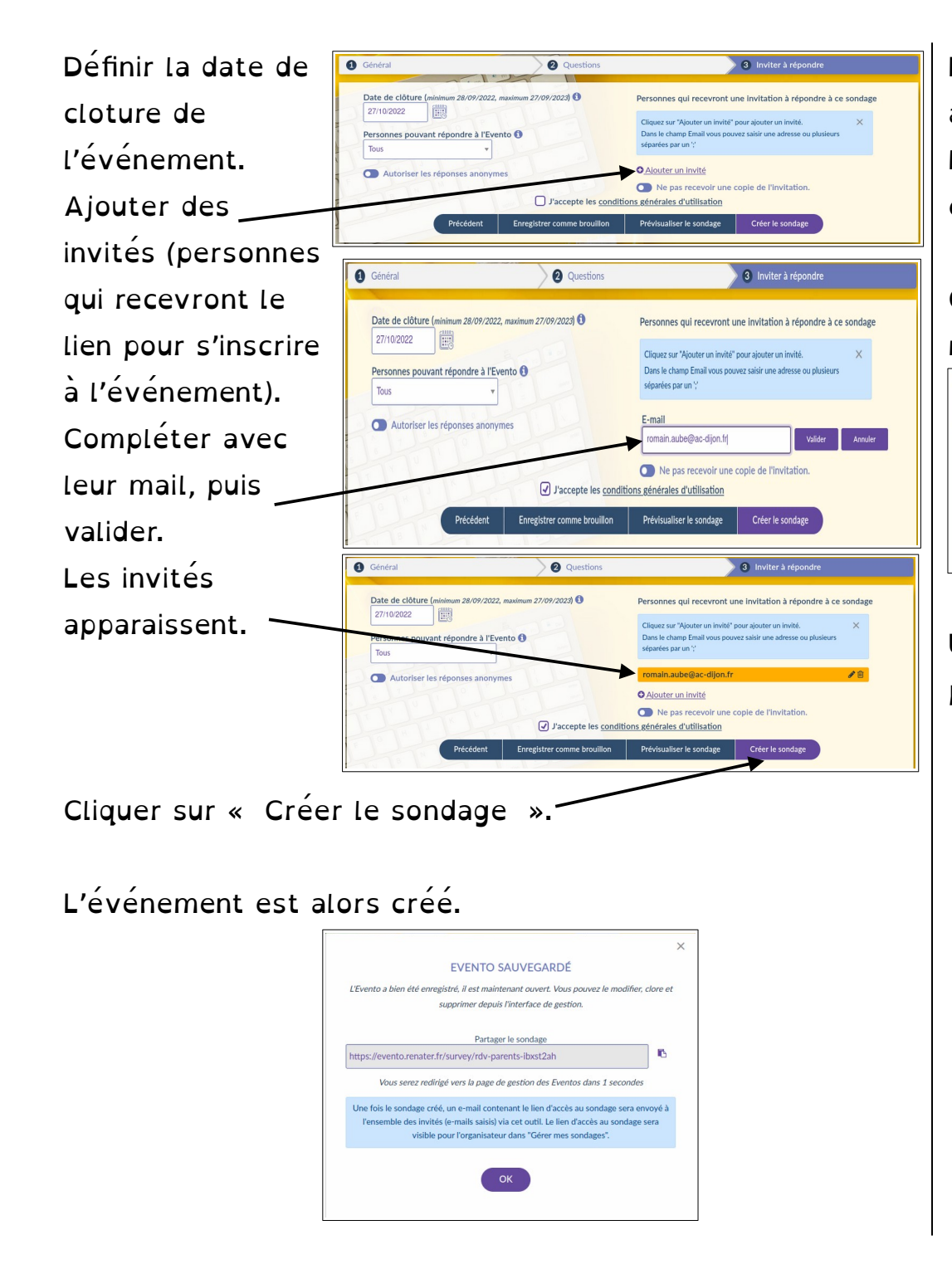

L'événement 翩 翩 apparait dans la GÉRER MES EVENTO RÉPONDRE À UN EVENTO Tous  $(1)$ **PDV PARENTS** - Morri de choicir la crépeau auj vous complete 2 回 2 4 6 En cours (1) liste des Dernière mise à jour de<br>l'organisateur : 27/09/2022 Créé : 27/09/2022 08:13 Date de clôture : 27/10/2022 Nombre de questions : 1<br>Nombre de participants : 0 Brouillons (0)  $Clos(0)$ Lien pour partager cet Evento :https://evento.renater.fr/survey/rdv-parents-ibxst2ah événements.

# Chaque invité et le créateur de l'événement recevra un

mail.

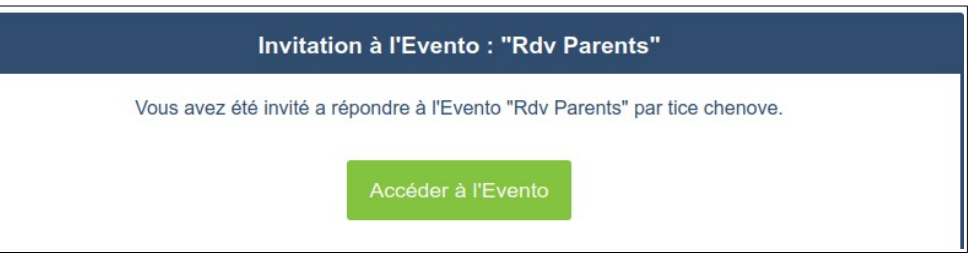

Une fois le bouton « Accéder à l'Evento », les invités peuvent répondre.

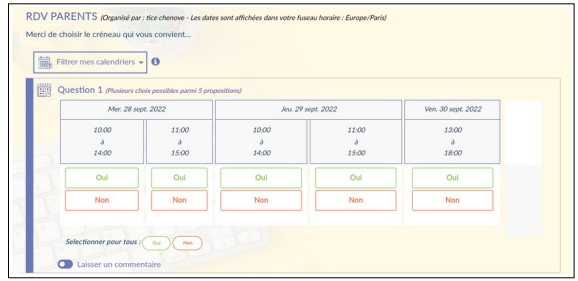

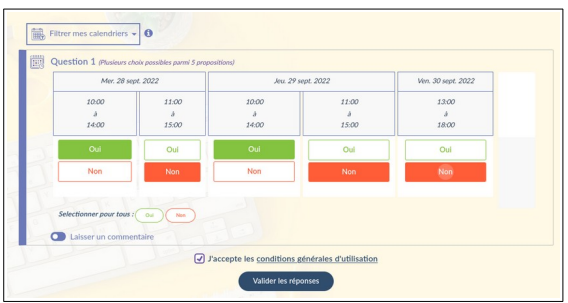